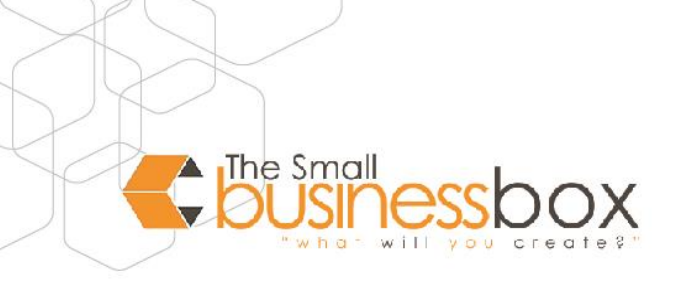

#### **Set Up an Email Account in Apple Mail**

To set up your email account in Apple Mail on macOS with SSL encryption enabled.

With email programs like Apple Mail, you can receive and send email without accessing the WebMail.

### **QUICK LAUNCH**

#### **You have not yet set up an email account in Apple Mail:**

- 1. Open Mail.
- 2. Select OTHER EMAIL ACCOUNT ....

#### **You already have an email account in Apple Mail:**

- 1. Open Mail and click in the menu bar on MAIL > ADD ACCOUNT ....
- 2. Select OTHER EMAIL ACCOUNT ....

Use the following information to set up your email account:

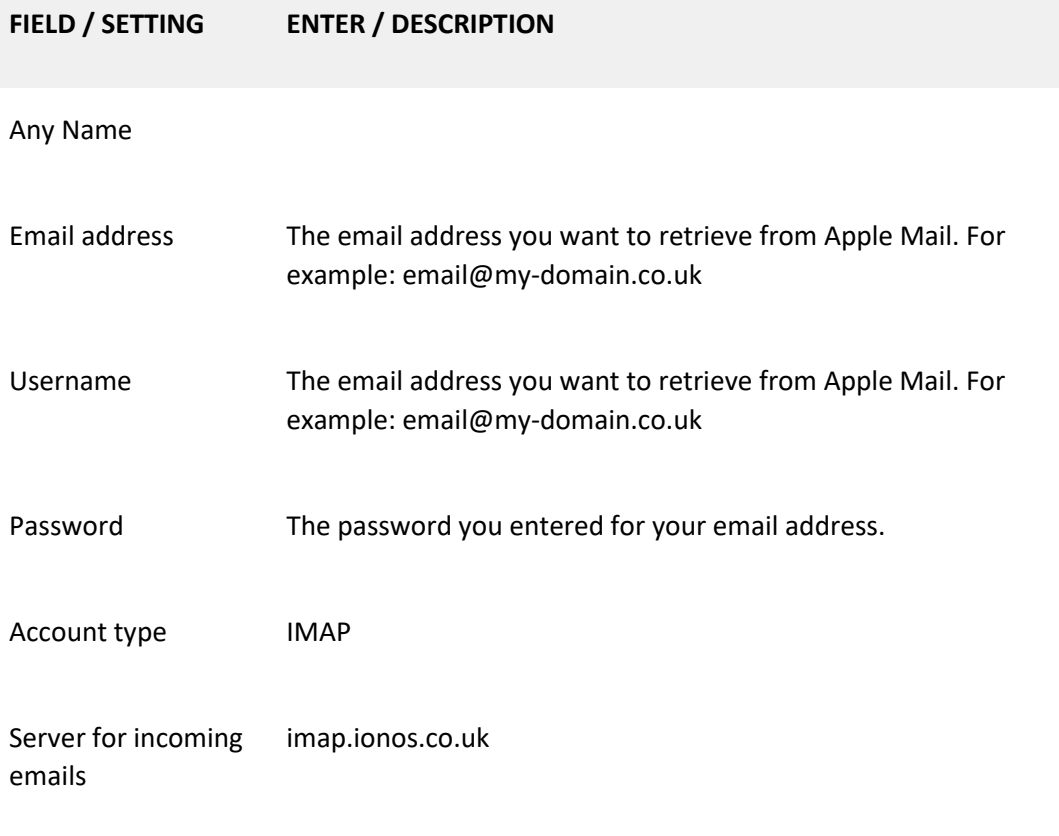

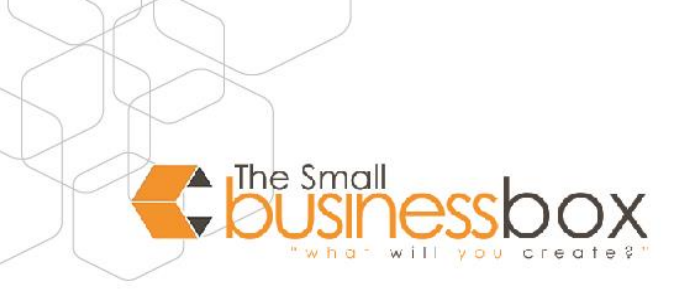

*Continued…*

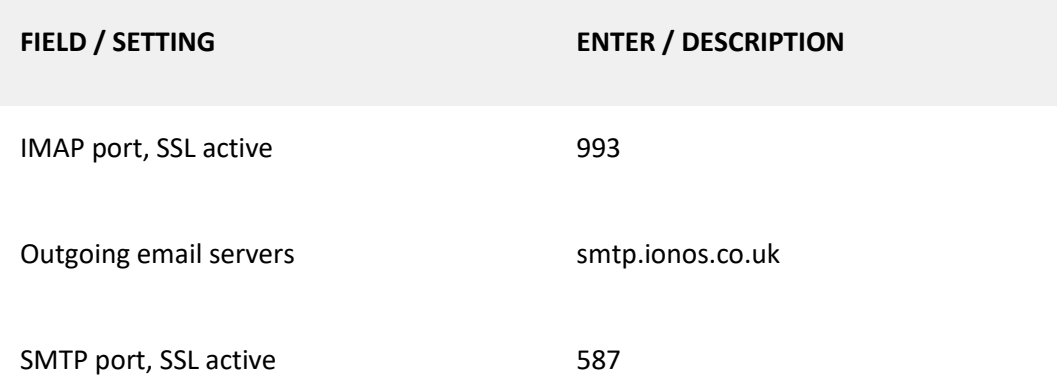

# **STEP-BY-STEP TUTORIAL**

- 1. Open Mail and click in the menu bar on MAIL > ADD ACCOUNT ....
- 2. Select the option OTHER MAIL ACCOUNT... and click CONTINUE.
- 3. Enter your name, email address, (email) password and click LOGIN [\(If you have lost your password to your email inbox, create a new one\)](https://www.ionos.co.uk/help/email-office/troubleshooting-mail-basicmail-business/changing-a-11-ionos-email-account-password/)
- 4. Enter your email address again under User name.
- 5. Select the desired account type. You can choose between the account types [POP](https://www.ionos.co.uk/help/email-office/microsoftr-outlook/what-is-pop3/) or [IMAP.](https://www.ionos.co.uk/help/email-office/microsoftr-outlook/what-is-imap/) We recommend that you use the default setting IMAP.
	- o If you have set the account type to IMAP, enter imap.ionos.co.uk in the field Server for incoming emails.
	- o If you have set the account type to POP3, enter pop.ionos.co.uk in the field Server for incoming emails.
- 6. In the Outgoing email server box, type smtp.ionos.co.ukand click SIGN IN .Please note: If the message Account name/Password could not be checked is displayed, please check your entries for completeness.
- 7. Select the apps you want to use with your mailbox and click Done.

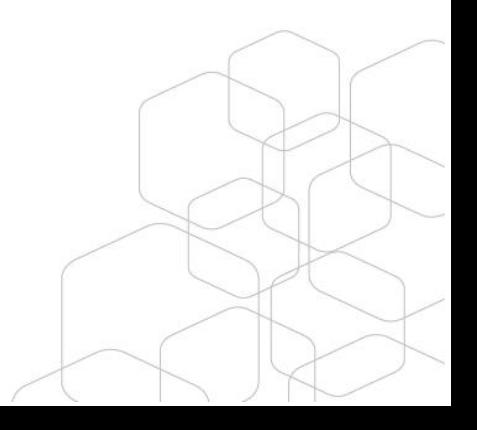

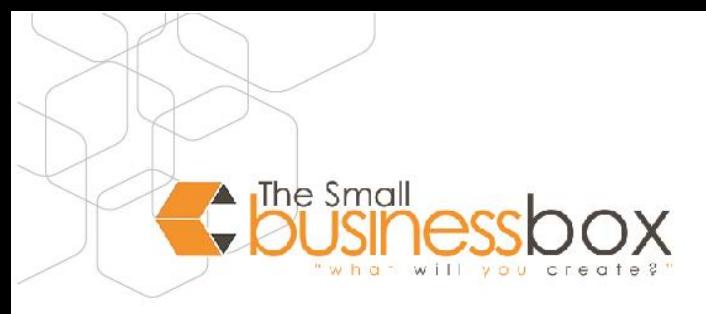

## **ENABLE SSL ENCRYPTION**

- On the Mail menu bar, click MAIL> PREFERENCES.
- Click ACCOUNTS > SERVER PREFERENCES.
- In the Incoming mail server (IMAP) or Incoming mail server (POP3) area, deselect Manage connection settings automatically.
- Enter the following port number:
	- o If you have set the account type to IMAP, enter port number 993 in the Port field in the Incoming email server (IMAP) area.
	- o If you have set the account type to POP, enter port number 995 in the Port field in the Incoming mail server (POP3) area. Please note: The TLS/SSL setting ensures that your emails are transmitted encrypted using SSL.
- In the Outgoing email server (SMTP) area, deselect Manage connection settings automatically.
- In the Outgoing email server (SMTP) area, enter port number 587 in the Port field.
- Click Save.

Now your mailbox is ready and you can check and send emails with Mail.

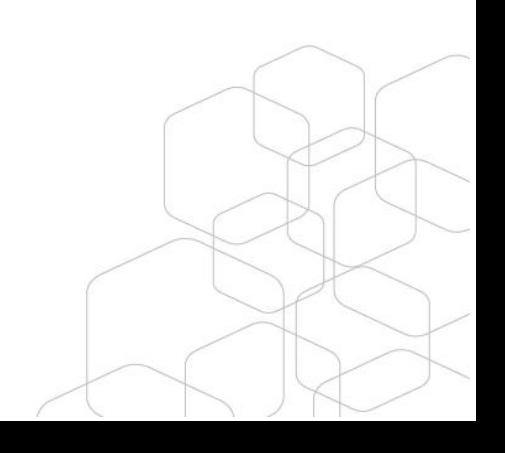